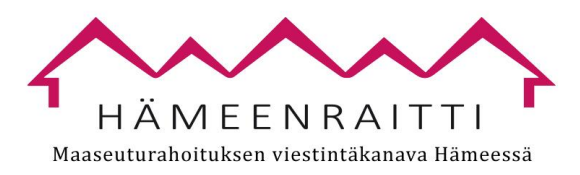

# **Muistilista saavutettavan Powerpoint -tiedoston tekoon**

Pohdi, onko nettiin julkaistava versio esityksestäsi samanlainen kuin se, jonka pidät suullisesti. Onko siihen syytä lisätä jotain tai poistaa jotain? Tarkoitus on, että siitä saa saman keskeisen informaation kuin esityksen näkemällä.

## **Mitä ja miten?**

### Anna tiedostolle nimi

Tiedosto-valikko Tiedot - Ominaisuudet (oikeassa reunassa) – Otsikko.

Jos et anna tiedostolle nimeä, tiedoston nimenä voi näkyä esim. "Power Point -malli" tai "Tuntematon", koska kentässä ei lue mitään tai lukee oletusotsikko. Jos käytät aiemmin tekemääsi Power Point -esitystä pohjana, tiedoston nimeen voi jäädä kummittelemaan aiemman esityksen nimi, jos et käy sitä vaihtamassa.

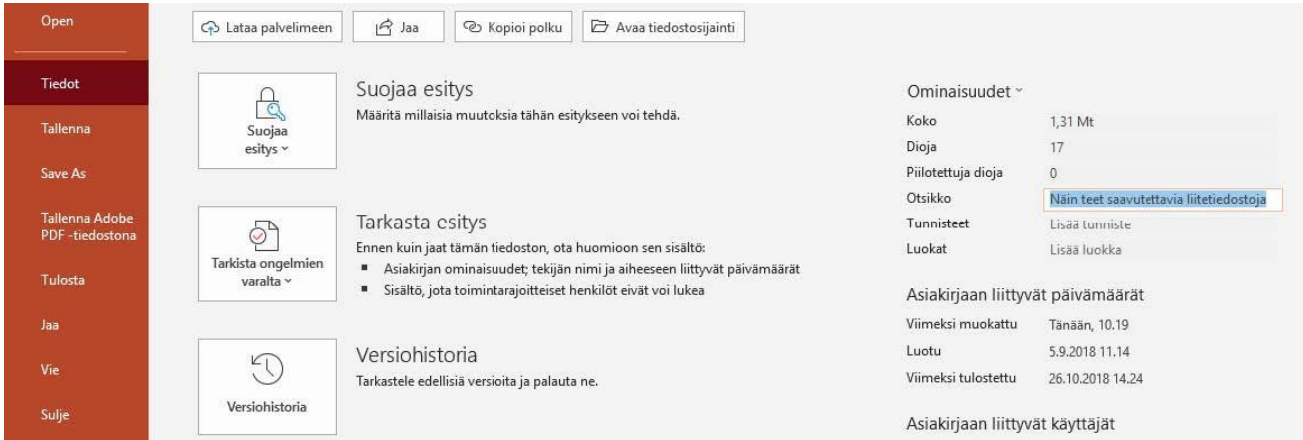

### Fontti ja tekstin sijoittaminen

Käytä tekstissä riittävän suurta fonttia: koko vähintään 20, mielellään 30 ja yli.

Älä sijoita tekstiä kuvan tai värillisen kentän päälle niin, että siitä on vaikeaa saada selvää.

### Kuvat ja graafit

Lisää kuville (graafeille ym.) vaihtoehtoiset tekstit näin:

Klikkaa hiiren oikealla näppäimellä kuvan päällä. Valitse: **Muokkaa vaihtoehtokuvausta**.

Kirjoita napakka kuvaus, joka kertoo olennaisen, jos kuvaa ei näe. Jos kuva on kuvituskuva, älä kirjoita mitään, vaan klikkaa rasti ruutuun kohtaan **Merkitse koristeelliseksi**.

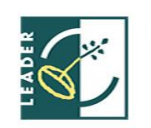

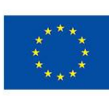

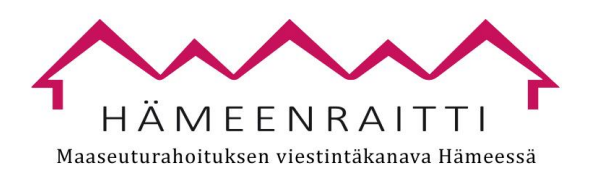

Jos vaihtoehtoisesta tekstistä tulisi todella pitkä, kannattaa tehdä siitä oma kalvonsa, jonka liittää verkoss julkaistavaan materiaaliin (asian voi käydä suullisesti läpi esityksessä ilman ko. kirjallista kuvausta).

Logon vaihtoehtoteksti on …. logo.

Vaihtoehtotekstin tulee aina päättyä pisteeseen vaikka se ei olisi kokonainen lause.

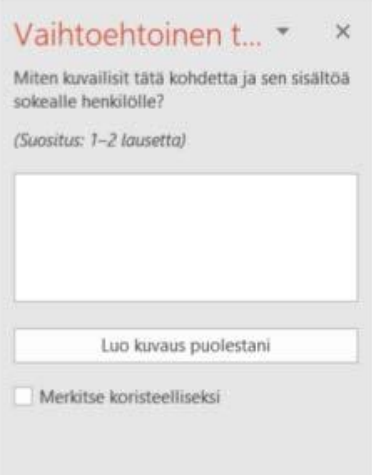

#### Hienosäätöä:

jos sinulla on Power Point -kalvo, jossa on monta eri elementtiä (kuvia ja tekstiä rinnakkain), on tarpeen tehdä lukemisjärjestyksen tarkistus. Se tarkistaa, missä järjestyksessä ruudunlukuohjelma lukee kalvon sisällön.

#### Tarkistus tehdään näin:

Aloitus Järjestä Valintaruutu - Oikeaan reunaan avautuvassa Valintakentässä voit järjestää elementtejä oikeaan järjestykseen. Klikkaa kyseistä elementtiä ja sen jälkeen vaihda sen paikkaa listassa ylös- ja alasnäppäimillä, jotka ovat Piilota kaikki -napin oikealla puolella.

Tätä ei tarvitse tehdä, jos nettiin julkaistavassa esityksessä ei ole kalvoja, joissa on useita eri elementtejä samalla kalvolla.

#### Lopuksi

Tarkista lopuksi tiedoston helppokäyttöisyys: Tiedosto-valikko Tiedot - Tarkista ongelmien varalta – Tarkista helppokäyttöisyys. PowerPoint tarkistaa esityksen saavutettavuuden ja antaa korjausehdotukset.

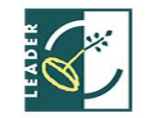

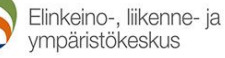

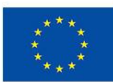

Euroopan maaseudun kehittämisen maatalousrahasto: Eurooppa investoi maaseutualueisiin

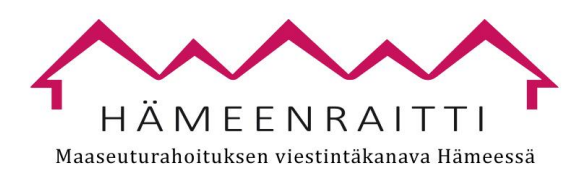

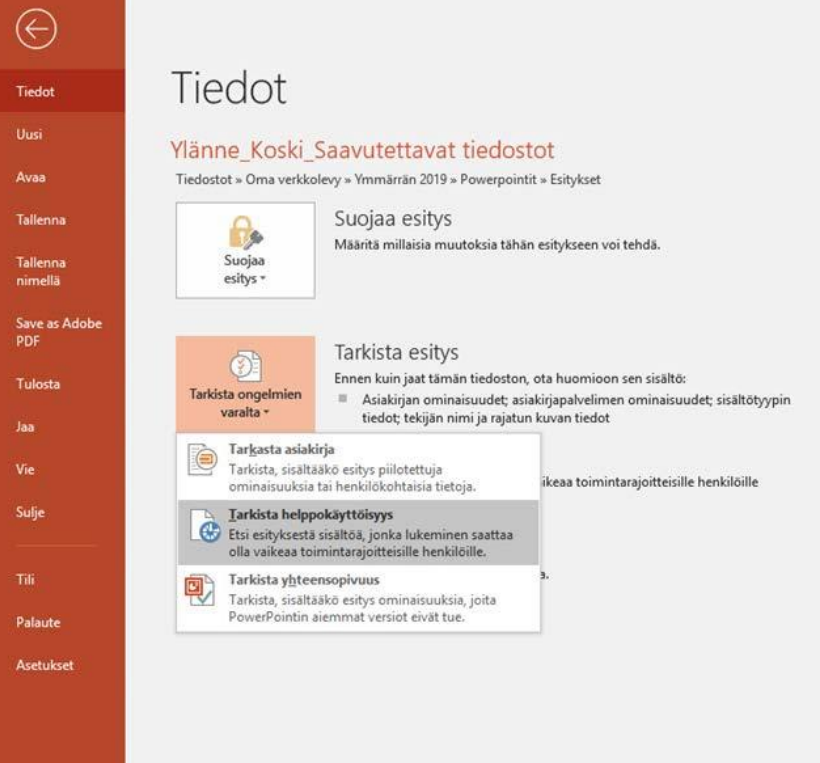

Helppokäyttöisyys-tarkistustyökalu avautuu Power Pointin oikeaan reunaan. Klikkaa > -merkkiä virheen edessä, niin kyseisten virheiden luettelo avautuu virheen kuvauksen alle.

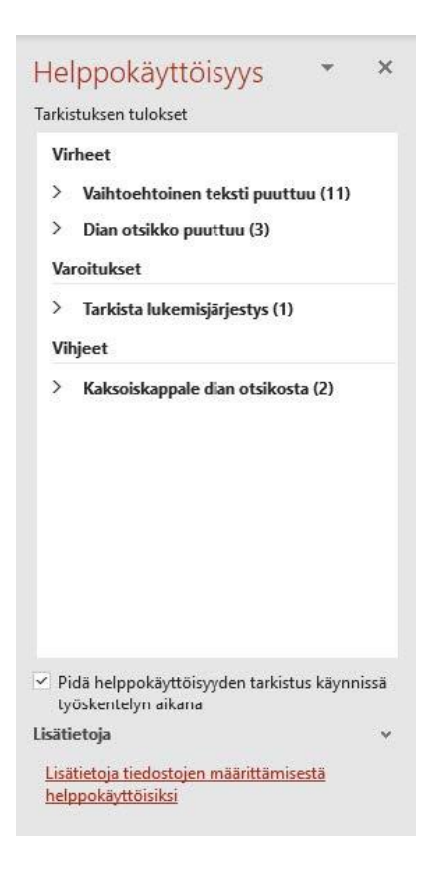

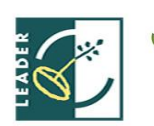

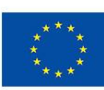

Euroopan maaseudun kehittämisen maatalousrahasto: Eurooppa investoi maaseutualueisiin

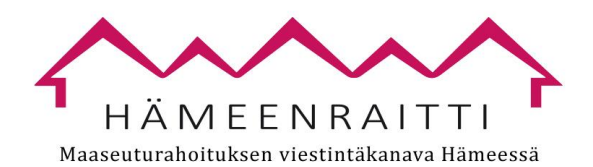

Klikkaa luettelossa olevaa virhettä (esim. tässä on klikattu kohtaa "Kuva 1 (Dia 2)" niin virheluettelon alle avautuu ohjeet virheen korjaamiseksi.

Vain **virheet** tulee korjata - ei varoituksia tai vihjeitä.

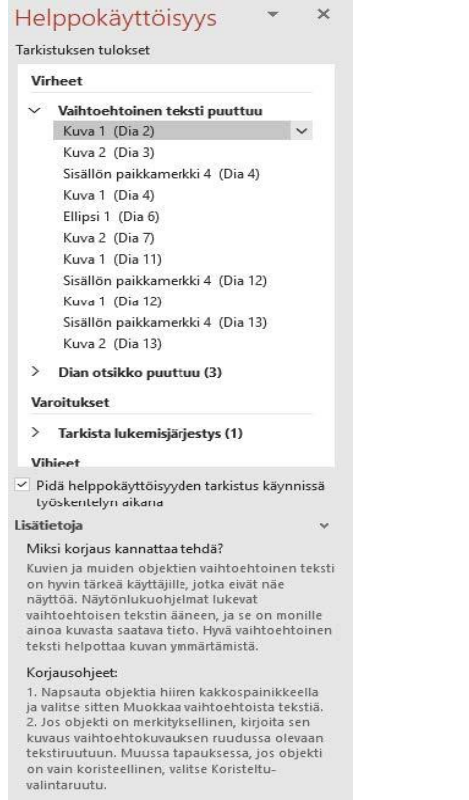

Jos teet Power Pointista PDF:n, tee se näin: Tiedosto - Tallenna nimellä - Tallennusmuodoksi PDF. Valitse Asetukset, jolloin aukeaa oheinen näkymä: varmista, että kohdassa "Asiakirjan rakenteen tunnisteet helppokäyttötoimintoa varten" on rasti.

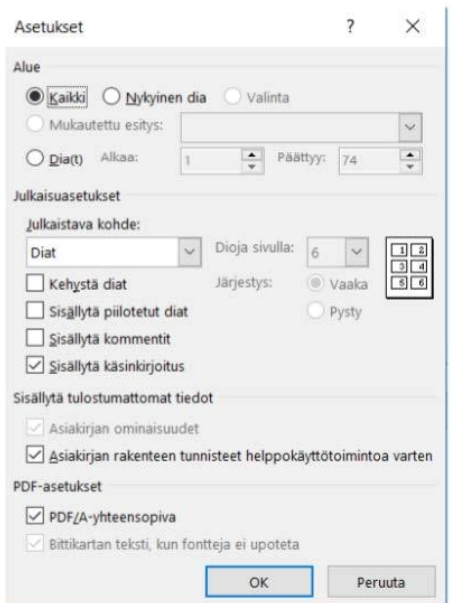

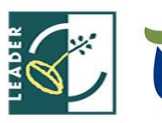

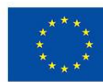

Euroopan maaseudun kehittämisen maatalousrahasto: Eurooppa investoi maaseutualueisiin